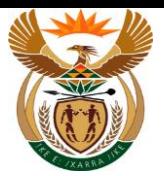

# **1.1. Submit Pre-Authorisation Request**

#### **Purpose**

The purpose of this transaction is for the Employer / MSP to request the Pre-Authorisation using the APP.

#### **Business Scenario**

In this scenario an Employee / MSP request for the Pre-Authorisation using CompEasy System external APP.

#### **Prerequisites**

The following prerequisites are applicable when processing this transaction:

Access to [https://CompEasy.labour.gov.za](https://protect-za.mimecast.com/s/83g1Cpgn8yIpGzG4cPt5ou) website.

### **1.1.1. Home - Google Chrome**

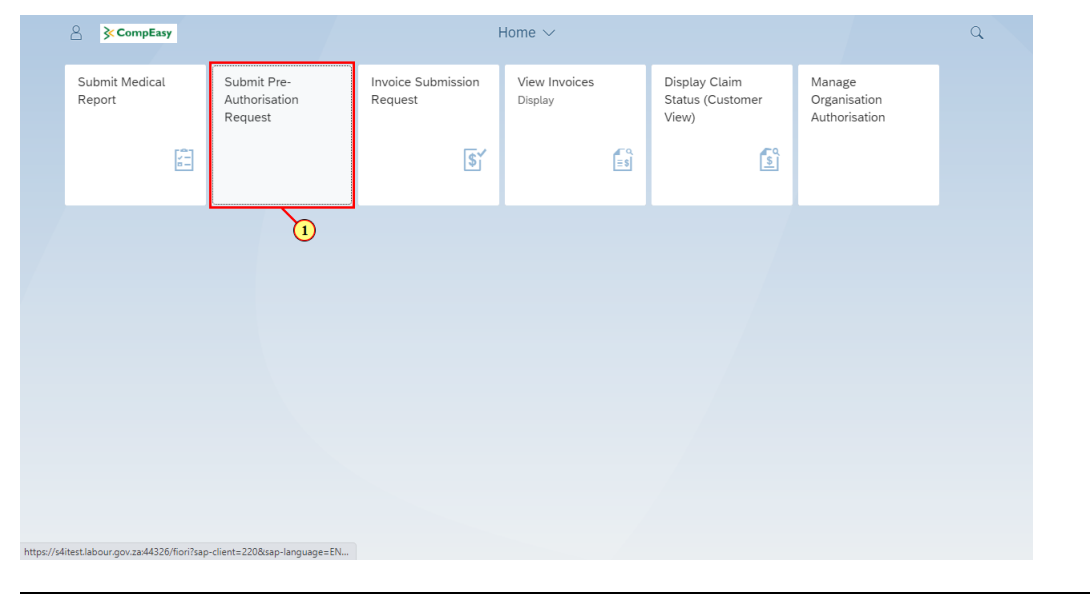

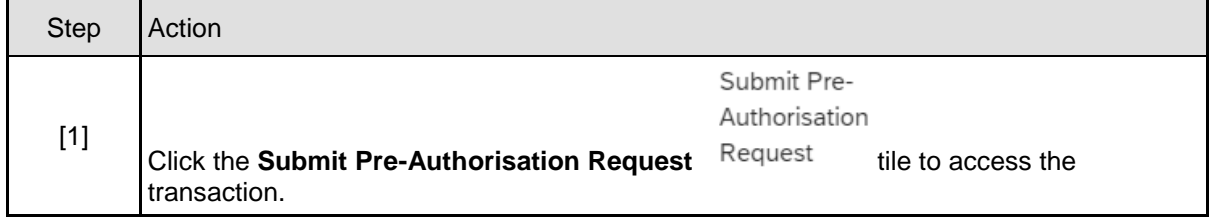

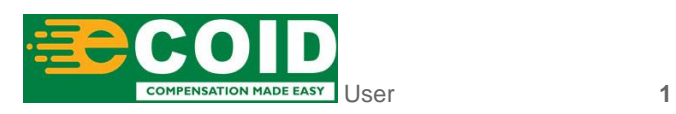

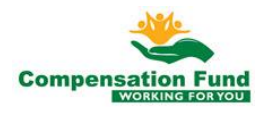

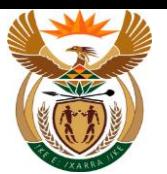

#### **1.1.2. Pre Authorisation for Claim - Google Chrome**

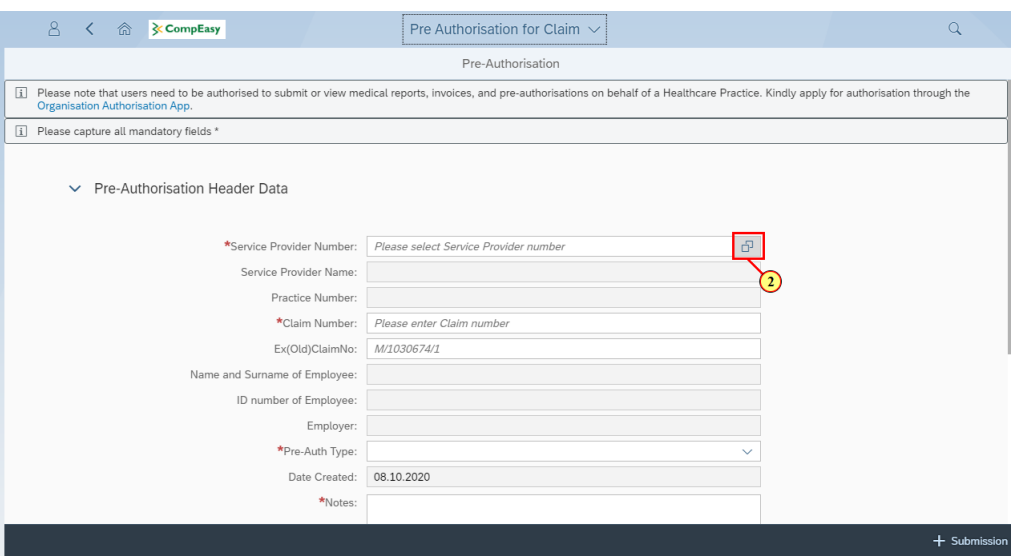

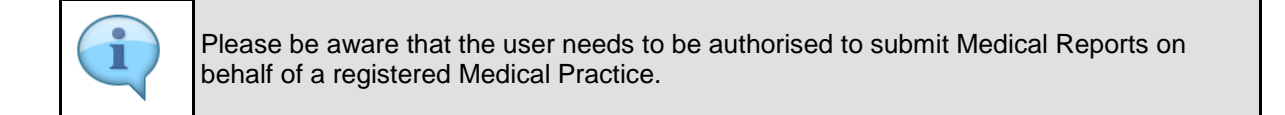

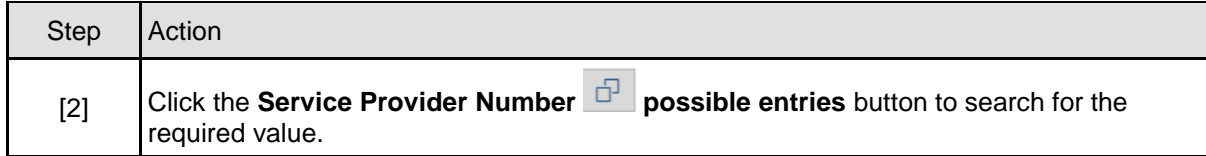

### **1.1.3. Pre Authorisation for Claim - Google Chrome**

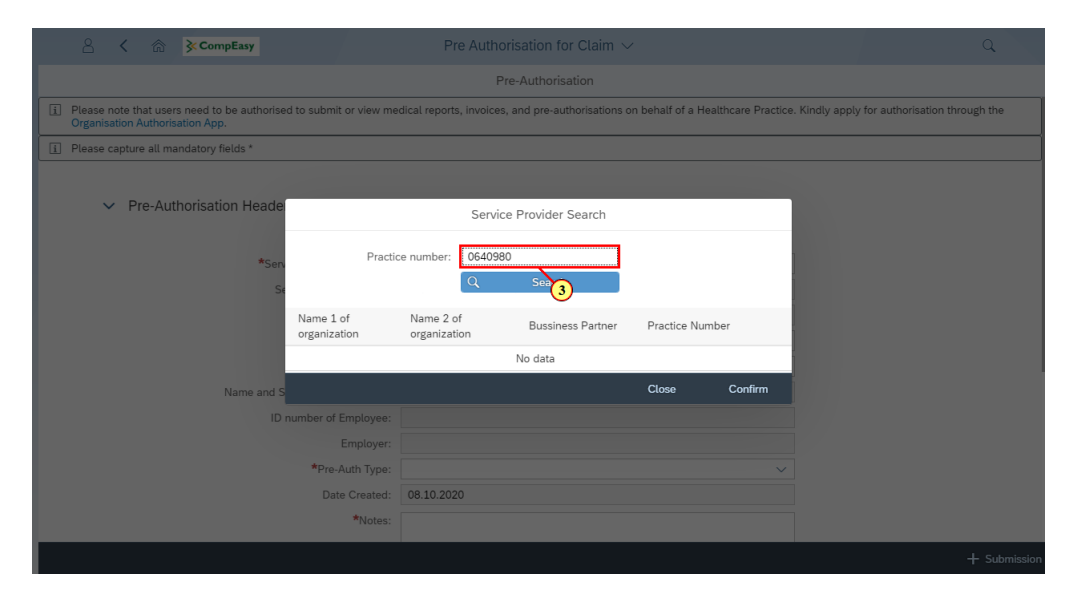

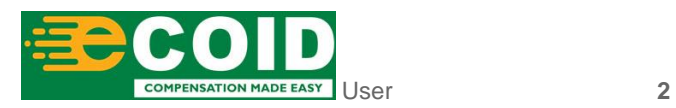

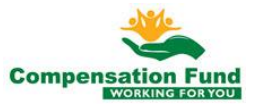

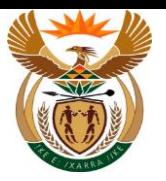

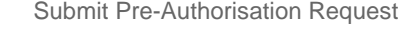

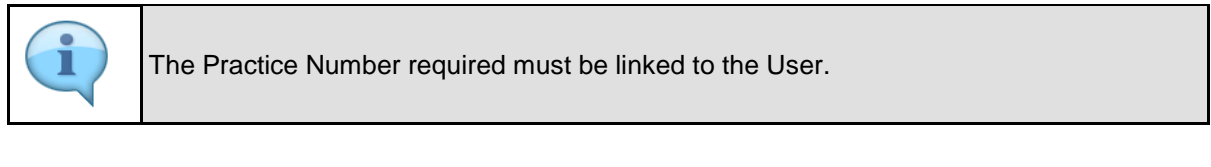

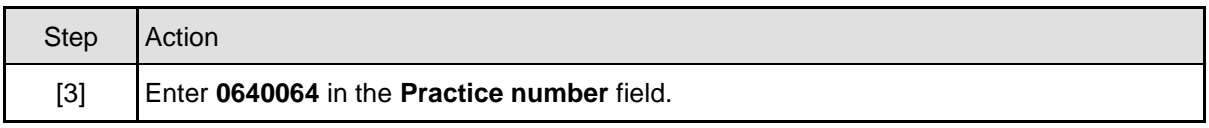

## **1.1.4. Pre Authorisation for Claim - Google Chrome**

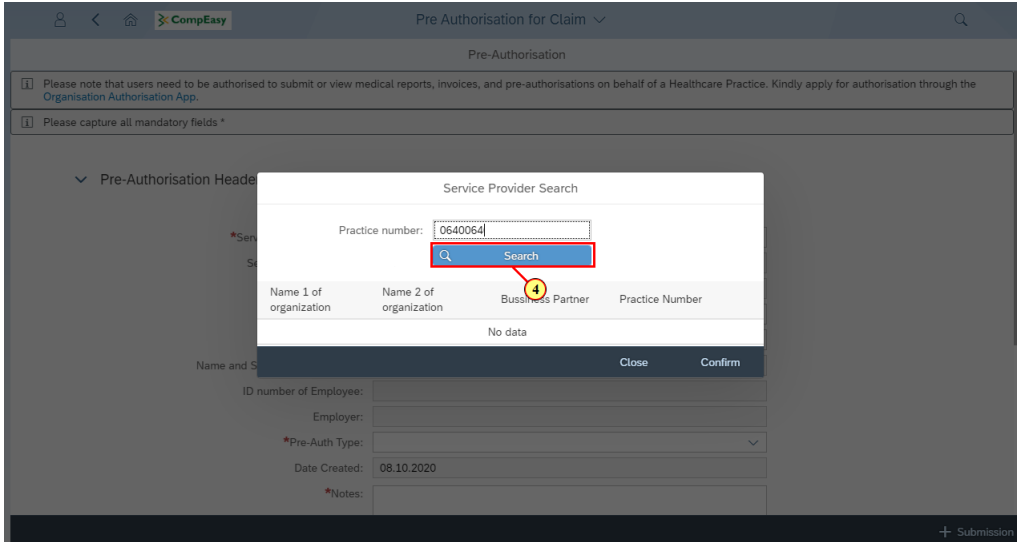

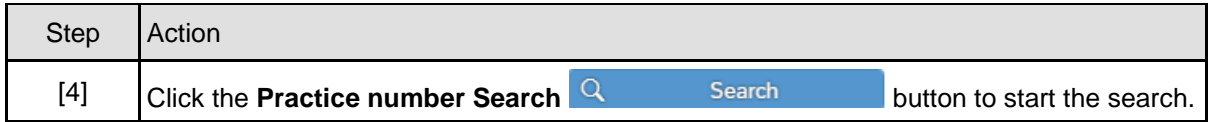

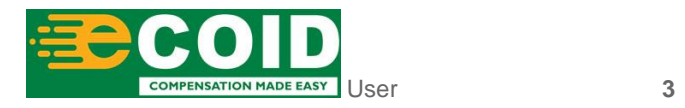

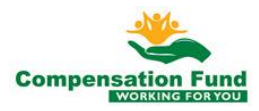

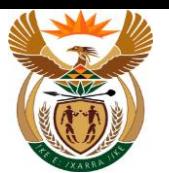

## **1.1.5. Pre Authorisation for Claim - Google Chrome**

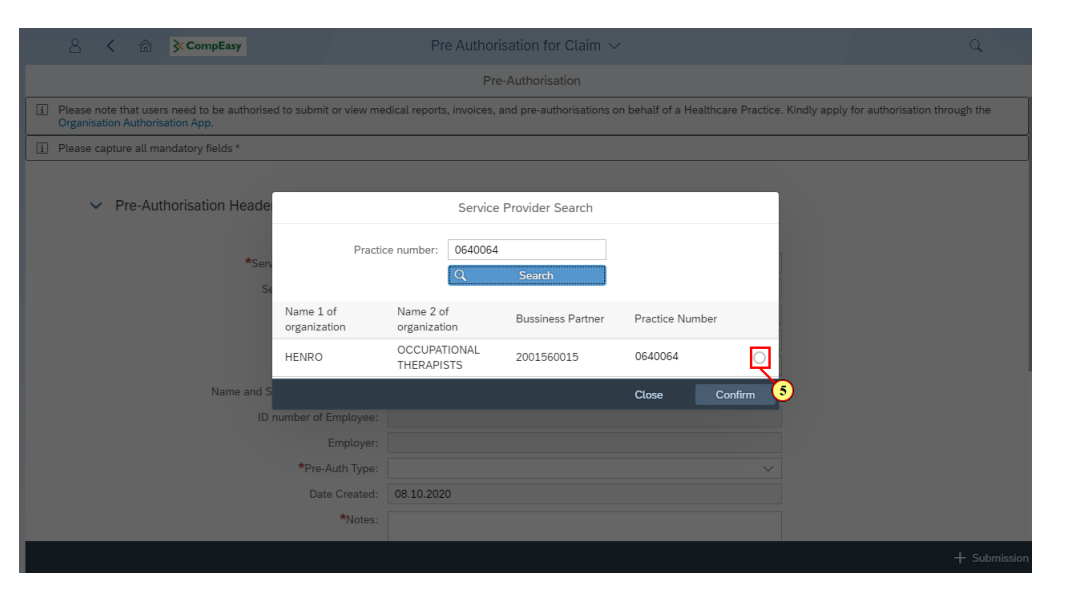

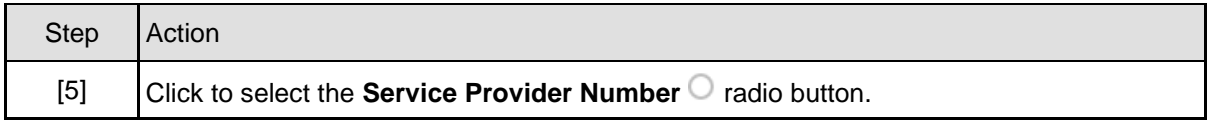

## **1.1.6. Pre Authorisation for Claim - Google Chrome**

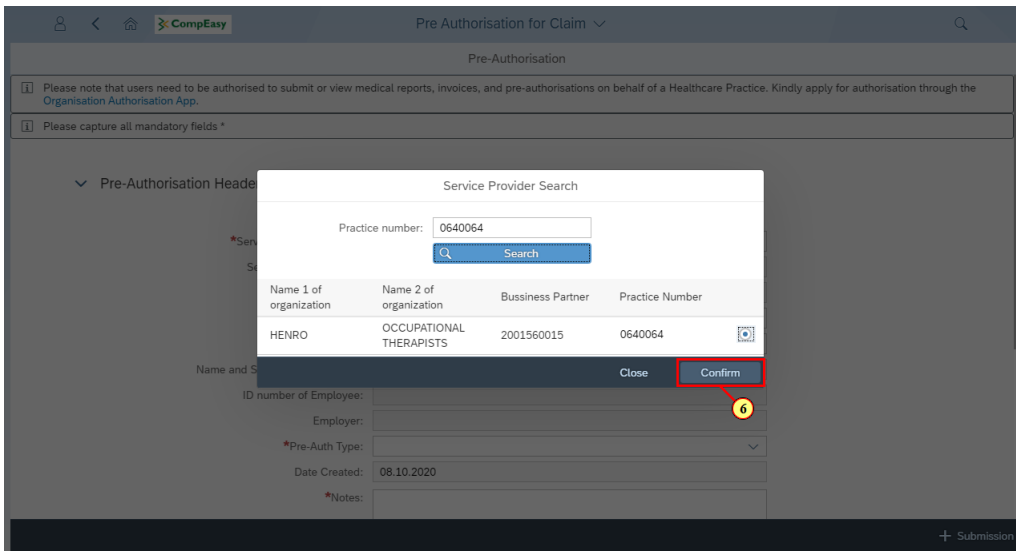

The Service Provider Number, Service Provider Name and Practice Number will autopopulate.

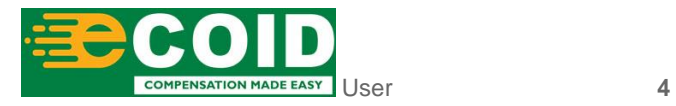

I

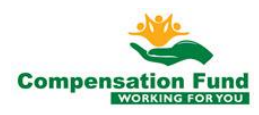

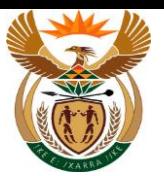

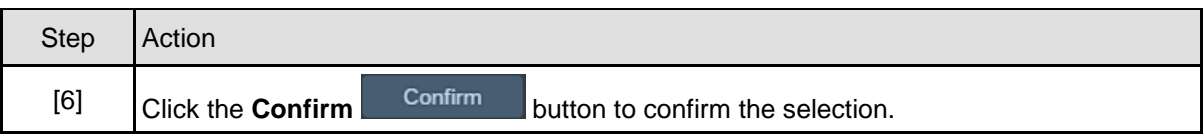

## **1.1.7. Pre Authorisation for Claim - Google Chrome**

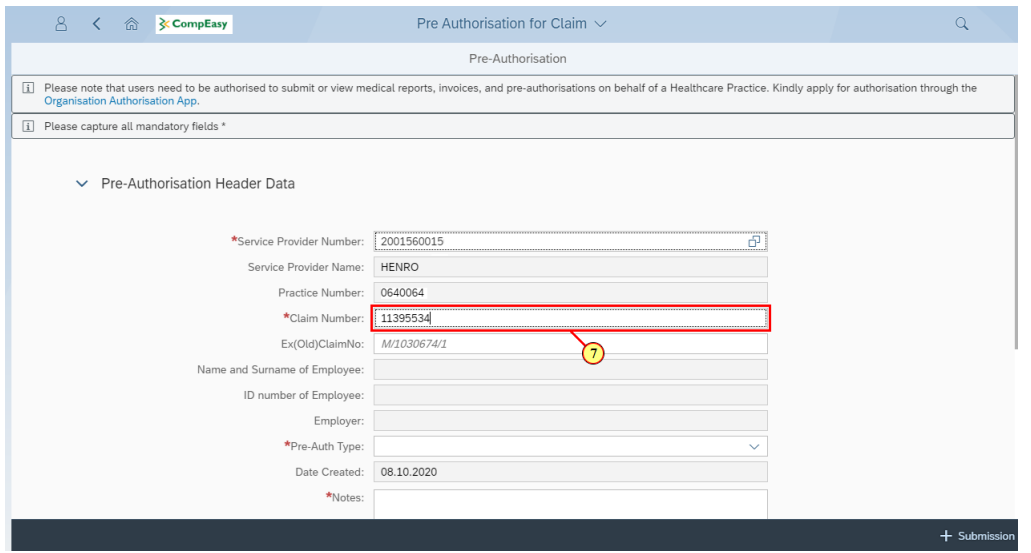

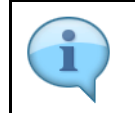

The Name and Surname of Employee, ID Number of Employee, Employer Name and Date of Loss will auto-populate

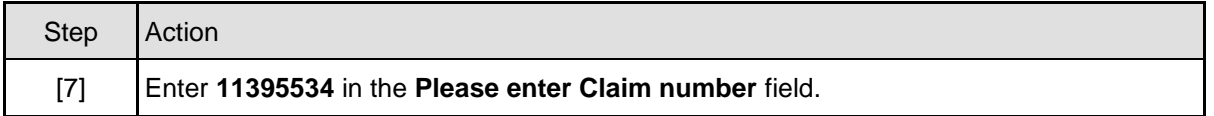

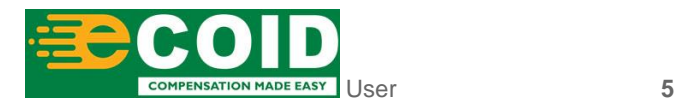

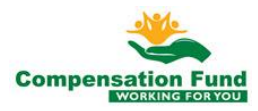

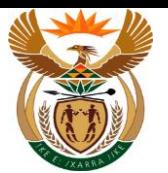

## **1.1.8. Pre Authorisation for Claim - Google Chrome**

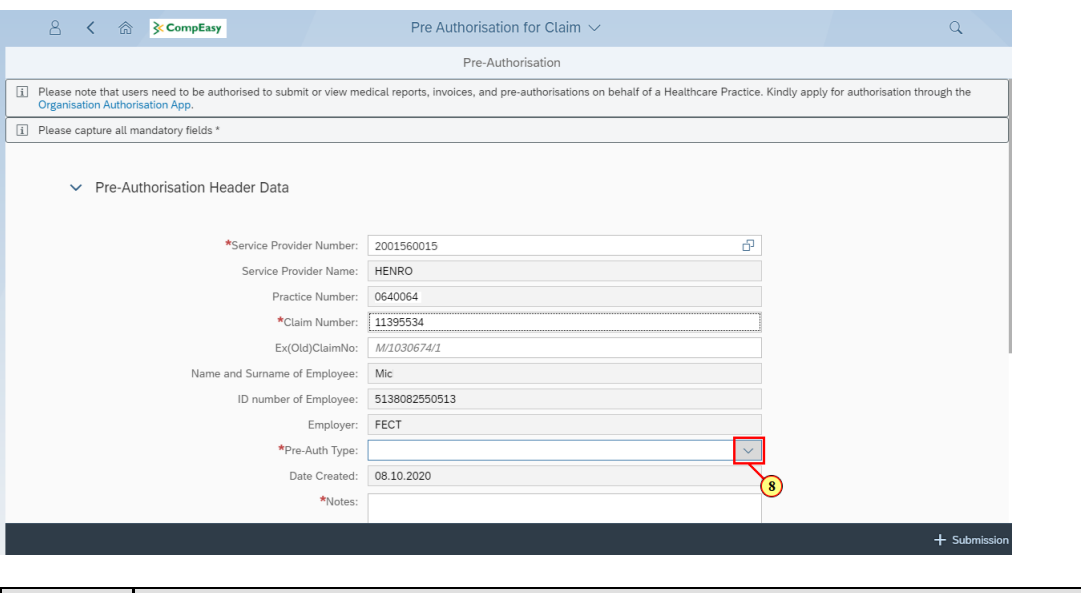

![](_page_5_Picture_65.jpeg)

## **1.1.9. Pre Authorisation for Claim - Google Chrome**

![](_page_5_Picture_66.jpeg)

![](_page_5_Picture_67.jpeg)

![](_page_5_Picture_8.jpeg)

![](_page_5_Picture_9.jpeg)

![](_page_6_Picture_0.jpeg)

## **1.1.10. Pre Authorisation for Claim - Google Chrome**

![](_page_6_Picture_62.jpeg)

![](_page_6_Picture_63.jpeg)

## **1.1.11. Pre Authorisation for Claim - Google Chrome**

![](_page_6_Picture_64.jpeg)

![](_page_6_Picture_65.jpeg)

![](_page_6_Picture_8.jpeg)

![](_page_6_Picture_9.jpeg)

![](_page_7_Picture_0.jpeg)

#### **1.1.12. Pre Authorisation for Claim - Google Chrome**

![](_page_7_Picture_59.jpeg)

![](_page_7_Picture_4.jpeg)

ICD10 Code is case sensitive, use capital letter's when inserting alphabets. Please note the format: the | must be added between and after the codes, no spaces allowed.

![](_page_7_Picture_60.jpeg)

#### **1.1.13. Pre Authorisation for Claim - Google Chrome**

![](_page_7_Picture_61.jpeg)

![](_page_7_Picture_9.jpeg)

![](_page_7_Picture_10.jpeg)

![](_page_8_Picture_0.jpeg)

![](_page_8_Picture_60.jpeg)

## **1.1.14. Pre Authorisation for Claim - Google Chrome**

![](_page_8_Picture_61.jpeg)

![](_page_8_Picture_5.jpeg)

You can select the date using the Calendar icon/button.

![](_page_8_Picture_62.jpeg)

![](_page_8_Picture_8.jpeg)

![](_page_8_Picture_9.jpeg)

![](_page_9_Picture_0.jpeg)

## **1.1.15. Pre Authorisation for Claim - Google Chrome**

![](_page_9_Picture_66.jpeg)

![](_page_9_Picture_67.jpeg)

### **1.1.16. Pre Authorisation for Claim - Google Chrome**

![](_page_9_Picture_68.jpeg)

![](_page_9_Picture_69.jpeg)

![](_page_9_Picture_8.jpeg)

![](_page_9_Picture_9.jpeg)

![](_page_10_Picture_0.jpeg)

## **1.1.17. Pre Authorisation for Claim - Google Chrome**

![](_page_10_Picture_64.jpeg)

![](_page_10_Picture_65.jpeg)

## **1.1.18. Pre Authorisation for Claim - Google Chrome**

![](_page_10_Picture_66.jpeg)

![](_page_10_Picture_67.jpeg)

![](_page_10_Picture_8.jpeg)

![](_page_10_Picture_9.jpeg)

![](_page_11_Picture_0.jpeg)

## **1.1.19. Pre Authorisation for Claim - Google Chrome**

![](_page_11_Picture_67.jpeg)

![](_page_11_Picture_68.jpeg)

## **1.1.20. Pre Authorisation for Claim - Google Chrome**

![](_page_11_Picture_69.jpeg)

![](_page_11_Picture_70.jpeg)

![](_page_11_Picture_8.jpeg)

![](_page_11_Picture_9.jpeg)

![](_page_12_Picture_0.jpeg)

## **1.1.21. Pre Authorisation for Claim - Google Chrome**

![](_page_12_Picture_66.jpeg)

![](_page_12_Picture_67.jpeg)

## **1.1.22. Pre Authorisation for Claim - Google Chrome**

![](_page_12_Picture_68.jpeg)

![](_page_12_Picture_69.jpeg)

![](_page_12_Picture_8.jpeg)

![](_page_12_Picture_9.jpeg)

 $\overline{\phantom{a}}$ 

![](_page_13_Picture_0.jpeg)

## **1.1.23. Pre Authorisation for Claim - Google Chrome**

![](_page_13_Picture_63.jpeg)

![](_page_13_Picture_64.jpeg)

## **1.1.24. Pre Authorisation for Claim - Google Chrome**

![](_page_13_Picture_65.jpeg)

![](_page_13_Picture_66.jpeg)

![](_page_13_Picture_8.jpeg)

![](_page_13_Picture_9.jpeg)

![](_page_14_Picture_0.jpeg)

#### **1.1.25. Pre Authorisation for Claim - Google Chrome**

![](_page_14_Picture_56.jpeg)

![](_page_14_Picture_57.jpeg)

### **1.1.26. Pre Authorisation for Claim - Google Chrome**

![](_page_14_Picture_58.jpeg)

If the wrong Benefit Catalogue is added on the system, it can be easily deleted by using the delete button and the correct one can be loaded.

![](_page_14_Picture_8.jpeg)

![](_page_14_Picture_9.jpeg)

![](_page_15_Picture_0.jpeg)

![](_page_15_Picture_76.jpeg)

## **1.1.27. Pre Authorisation for Claim - Google Chrome**

![](_page_15_Picture_77.jpeg)

# **1.1.28. Pre Authorisation for Claim - Google Chrome**

[27] Click in the **area below the scroll bar** to scroll down.

![](_page_15_Picture_6.jpeg)

![](_page_15_Picture_7.jpeg)

![](_page_15_Picture_8.jpeg)

![](_page_16_Picture_0.jpeg)

![](_page_16_Picture_77.jpeg)

#### **1.1.29. Pre Authorisation for Claim - Google Chrome**

![](_page_16_Picture_78.jpeg)

#### **1.1.30. Pre Authorisation for Claim - Google Chrome**

![](_page_16_Picture_6.jpeg)

![](_page_16_Picture_7.jpeg)

![](_page_16_Picture_8.jpeg)

![](_page_17_Picture_0.jpeg)

![](_page_17_Picture_68.jpeg)

#### **1.1.31. Pre Authorisation for Claim - Google Chrome**

![](_page_17_Picture_69.jpeg)

![](_page_17_Picture_70.jpeg)

## **1.1.32. Pre Authorisation for Claim - Google Chrome**

![](_page_17_Picture_7.jpeg)

![](_page_17_Picture_8.jpeg)

![](_page_17_Picture_9.jpeg)

![](_page_18_Picture_0.jpeg)

![](_page_18_Picture_59.jpeg)

## **1.1.33. Pre Authorisation for Claim - Google Chrome**

![](_page_18_Picture_60.jpeg)

![](_page_18_Picture_61.jpeg)

## **1.1.34. Pre Authorisation for Claim - Google Chrome**

![](_page_18_Picture_62.jpeg)

![](_page_18_Picture_8.jpeg)

![](_page_18_Picture_9.jpeg)

![](_page_19_Picture_0.jpeg)

![](_page_19_Picture_44.jpeg)

## **1.1.35. Pre Authorisation for Claim - Google Chrome**

![](_page_19_Picture_45.jpeg)

![](_page_19_Picture_5.jpeg)

Well done! You have successfully submitted Pre-Authorisation Request using the APP.

![](_page_19_Picture_7.jpeg)

![](_page_19_Picture_8.jpeg)